## **Teams-kokoukseen liittyminen**

- Tässä ohjeessa käsitellään Teams-kokoukseen liittyminen kannettavalla tietokoneella tai pöytäkoneella.
- Otathan huomioon, että erot laitteiden ja ohjelmistojen välillä voivat aiheuttaa eroavaisuuksia.
- Ohjeen tavoitteena on näyttää, että miten Teams-kokoukseen voidaan liittyä. Ohje on tehty mahdollisimman yleispäteväksi.
- **1. Opettaja toimittaa sinulle sähköpostitse kutsun tai linkin Teams-kokoukseen** 
	- a. Etsi sähköpostistasi viesti, jossa on "Liity kokoukseen napsauttamalla tätä" -painike
	- b. tai opettajalta tullut viesti, missä on oikealla olevassa kuvassa esitetyn kaltainen linkki

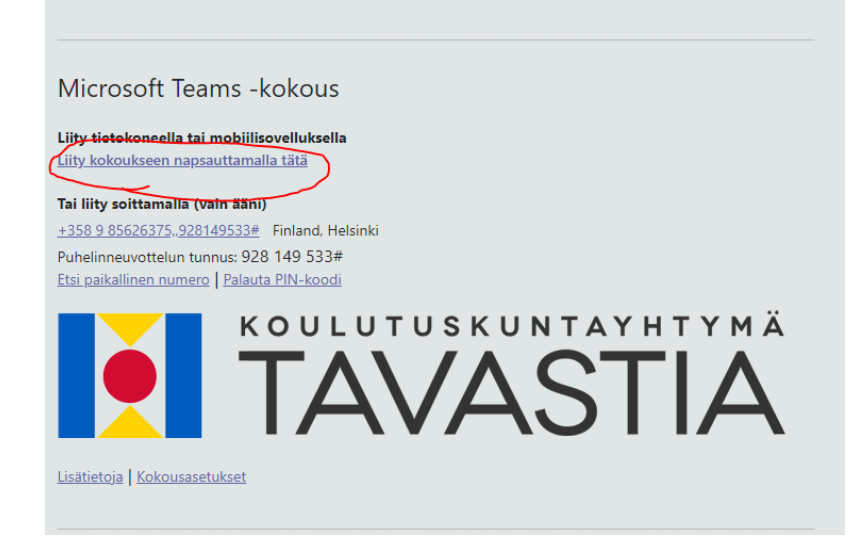

Hei.

Tässä on osallistumislinkki etätunneille:

https://teams.microsoft.com/l/meetup-join/19%3ameeting Yjk4NTU0OTMtNzZkYy00MWMwLWIxNj EtYiFmZDc4YzUwZili%40thread.v2/0? context=%7b%22Tid%22%3a%22d365352c-1600-481f-890 aeed74588508%22%2c%22Oid%22%3a%227b62ec9e-f709 b5d6-dc13a677452a%22%7d

Terveisin,

## **2. Jos alla oleva ikkuna aukeaa, valitse peruuta**

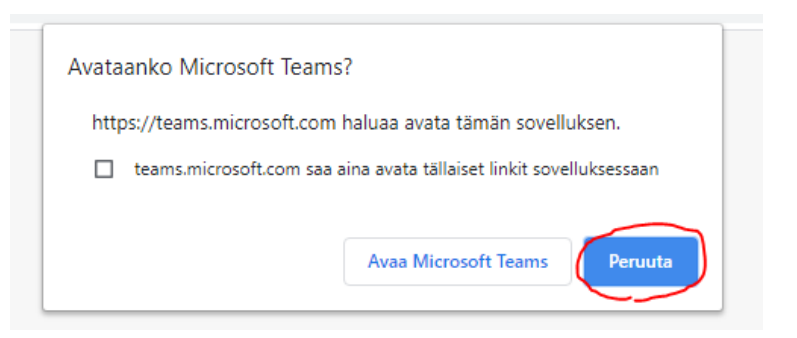

**3. Valitse "Jatka tällä selaimella" -painike**

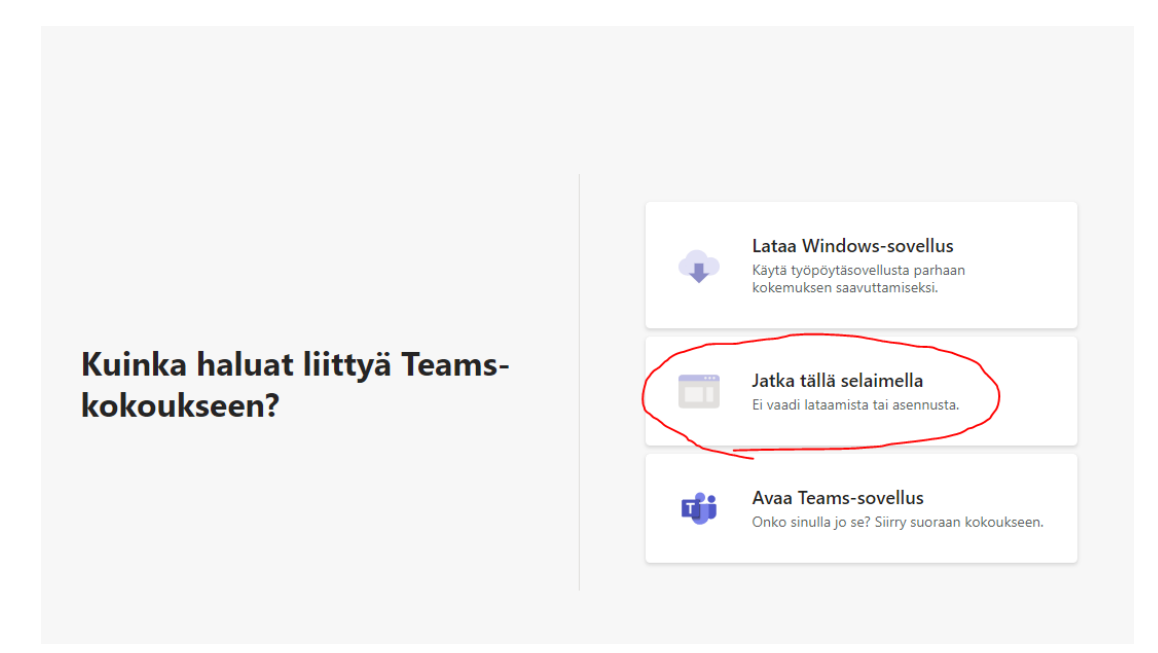

## 4. **Salli kamera ja mikrofoni**

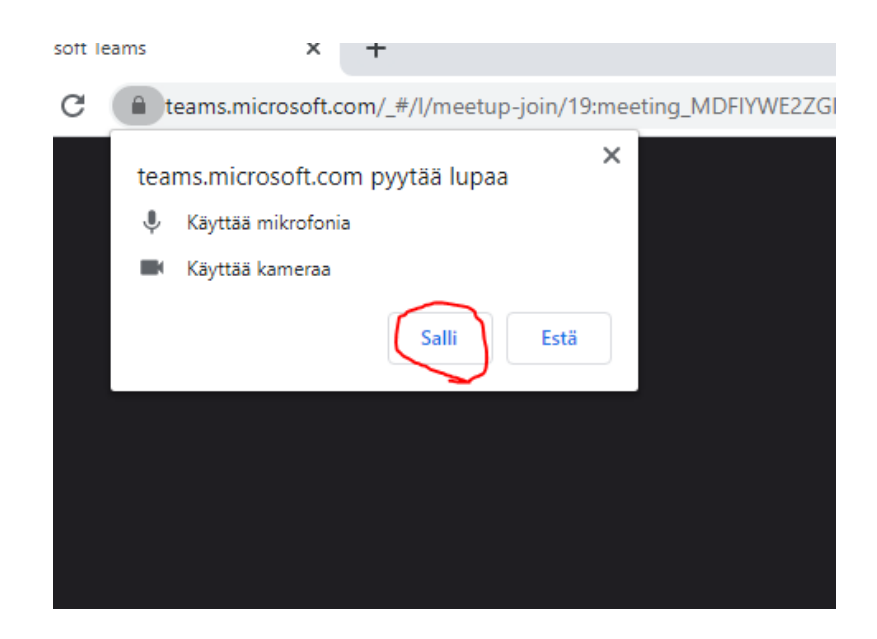

**5. Anna nimesi, ja aseta sinisellä ympyröidyistä painikkeista kamera ja mikrofoni päälle tai pois ja valitse liity nyt**

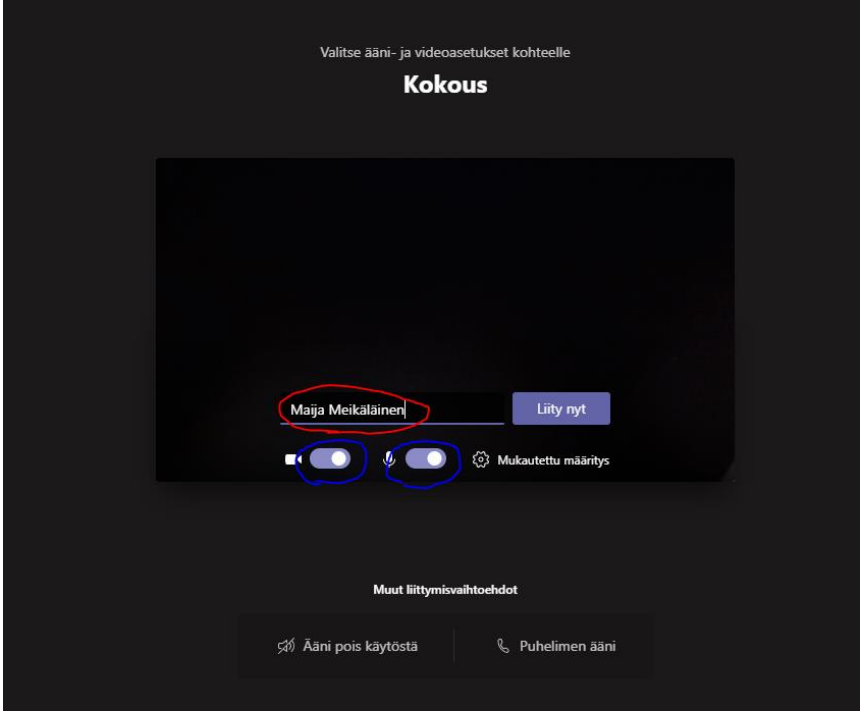

**6. Olet perillä. Päädyt odotustilaan, josta opettaja päästää sinut eteenpäin opetuksen alkamisajankohtana. Sinun ei tarvitse tehdä enää muita vaiheita.**

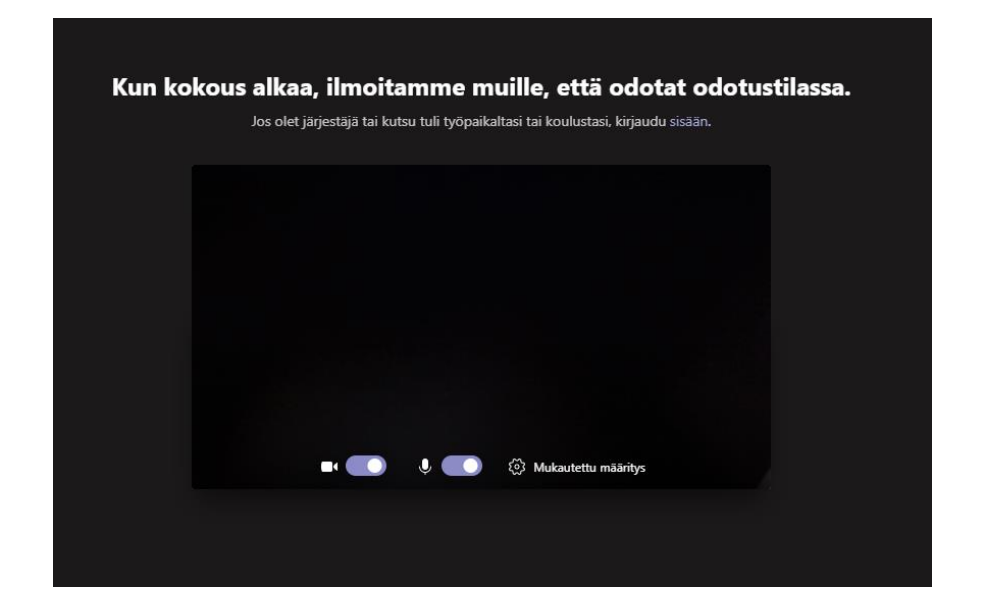